# **LLEI DE HOOKE**

## **Objectius**

- Conèixer l'existència de la llei de Hooke, el seu enunciat i les seves aplicacions
- Observar gràficament com augmenta la longitud d'una molla proporcionalment a la força que se li aplica.
- Determinar la constant elàstica d'una molla.
- Reforçar el concepte de força.
- Apreciar l'exactitud de les mesures quan s'utilitza material de mesura amb certa precisió.

### **Introducció**

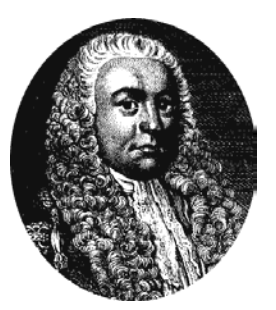

Robert Hooke (1635-1703) , filòsof natural anglès, va ser un dels millors científics experimentals de la seva època. Va fer aportacions en molts camps de la ciència, principalment en la física (a la mecànica, l'òptica i l'astronomia), però també en la química, la biologia, la geologia, i fins i tot en l'arquitectura i la tecnologia naval. Fou contemporani de

Boyle a qui ajudà en els seus estudis sobre els gasos, y també de Huygens, amb qui va col·laborar per establir la idea de la naturalesa ondulatòria de la llum, la qual cosa li provocà una llarga i polèmica controvèrsia amb Newton, controvèrsia que s'estengué també al camp de les òrbites planetàries.

El seu treball més famós fou *Micrographia* (1665), que era un recull de les primeres observacions rigoroses fetes amb el microscopi compost, demostrant la gran capacitat d'aquest instrument per a la investigació biològica. L'aparell s'havia inventat el 1609, però Hooke, partint del disseny conegut i combinant-lo amb un sistema d'il·luminació dissenyat per ell mateix, va construir el millor de l'època.

És conegut també per haver donat nom a la llei de la proporció entre la tensió exercida per una molla i l'allargament de la molla, coneguda doncs com a **llei de Hooke**: *els allargaments produïts en una molla són directament proporcionals a les forces aplicades. La constant de proporcionalitat s'anomena constant elàstica de la molla i es designa amb "K".* Matemàticament, resulta la següent expressió:

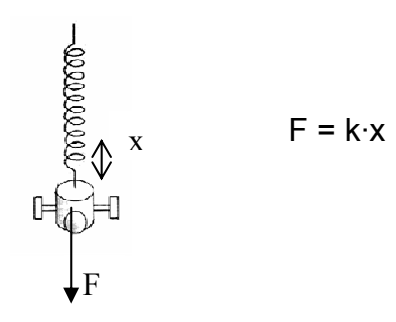

On *F* és la força que provoca la deformació, *x* la longitud deformada i *k* una constant pròpia de cada cos anomenada constant elàstica i ens indica si un cos presenta molta o poca resistència a ser deformat en aplicar-li una força.

Aquesta llei no es compleix sempre. Hi ha un límit, conegut com a límit d'elasticitat a partir del qual el cos deformat no recupera exactament la seva forma anterior després de deixar d'aplicar la força. És a dir, deixa de ser elàstic.

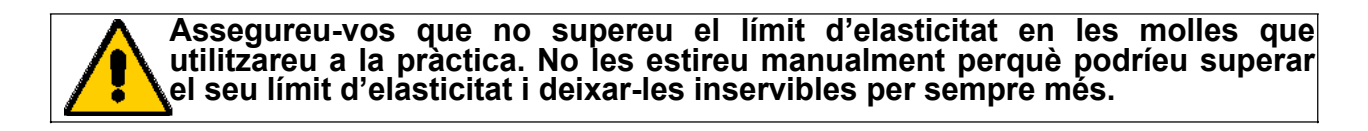

En aquesta pràctica disposarem de diverses molles de constant elàstica desconeguda i haurem d'esbrinar el seu valor.

# **Material**

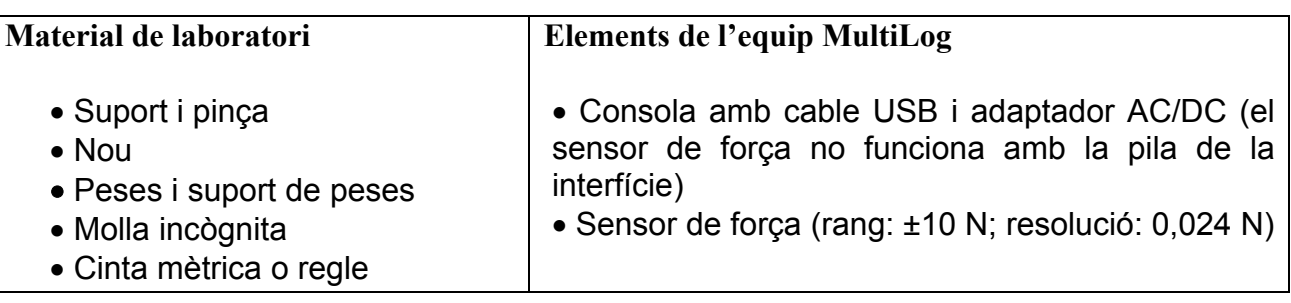

## **Procediment experimental**

#### **Muntatge de l'experiència**

1. Amb l'ajut d'un suport,una pinça i una nou, munteu el sensor de força com mostra la figura següent:

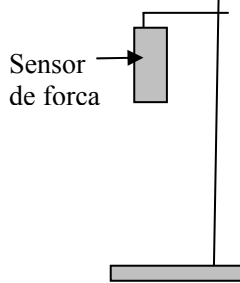

- 2. Enganxeu la molla al sensor de força.
- 3. Connecteu els sensors de força a l'entrada 1 del **MultiLog**.
- 4. Engegueu el **MultiLog** i l'ordinador.
- 5. Connecteu el **MultiLog** a l'ordinador.
- 6. Obriu el programa **MultiLab** clicant la icona de l'arxiu **Batxillerat Científic**.

#### **Configuració del sistema**

Configureu el programa **MultiLab** seguint les instruccions següents:

1. Cliqueu el botó **Ajudant de configuració** . s'obrirà una finestra en la qual apareixeran els sensors connectats i l'escala: **Força** ±**10 N** 

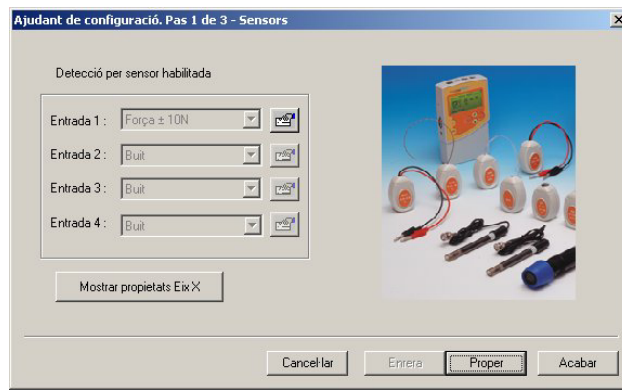

2. Cliqueu el botó situat a la dreta del sensor de força i seleccioneu: Força: **Tirar-positiu**  (N). D'aquesta manera la força mesurada pel sensor serà positiva. **Atenció ! !** cal desseleccionar l'opció Força: Empènyerpositiu. Cliqueu **D'acord**.

3. Cliqueu **Proper** per obrir la finestra següent

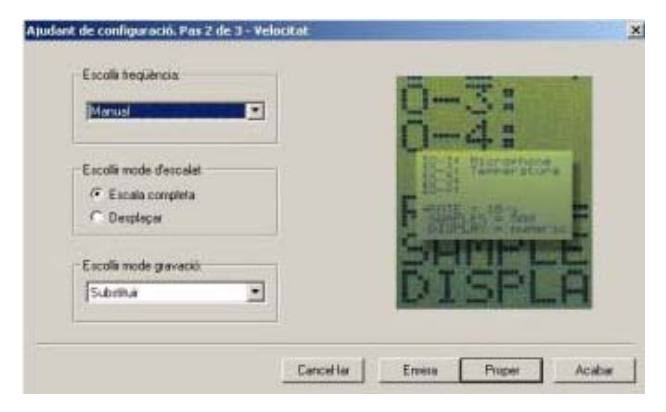

4. Seleccioneu: Freqüència: **Manual**  Mode d'escalat: **Escala completa**  Mode de gravació: **Substituir** 

5. Cliqueu **Proper** per passar a la finestra següent.

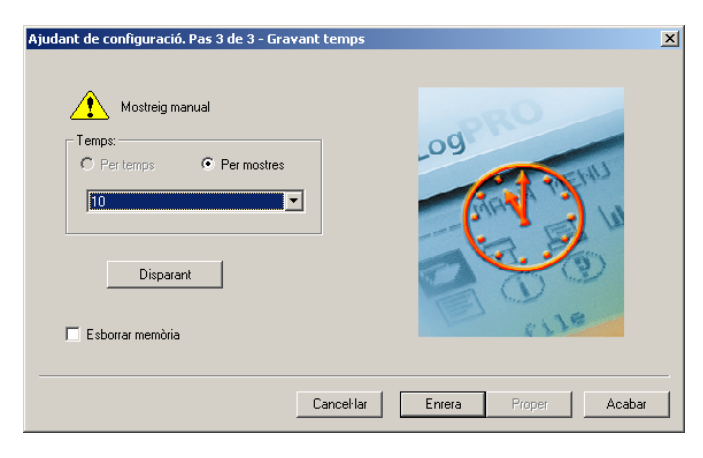

- 6. Seleccioneu: **Per mostres**: 10
- 7. Finalment, cliqueu **Acabar**.

8. . Seleccioneu l'opció **Mode de captura** al menú **Taula** i s'obrirà la finestra següent:

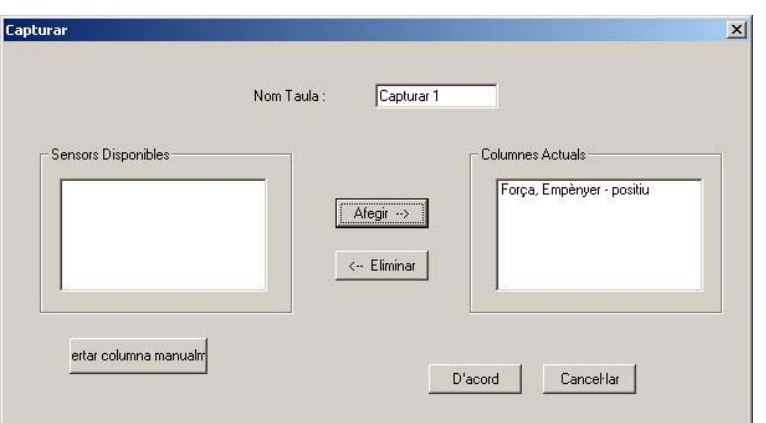

A sensors disponibles seleccioneu:

**Força** Cliqueu **Afegir**.

A continuació seleccioneu **Insertar columna manual**.

S'obrirà una finestra per posar títol i unitat a la columna

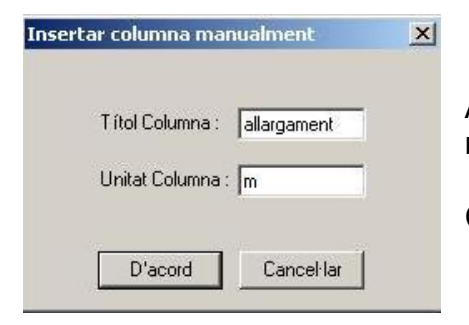

A **Títol de la columna** poseu *allargament* i a **Unitat** poseu m.

Cliqueu **D'acord**. Torneu a clicar **D'acord.**

*Ara hauríeu d'introduir manualment a la taula els allargaments de l'experiència, però com encara no els sabem, els posarem sobre la marxa.* 

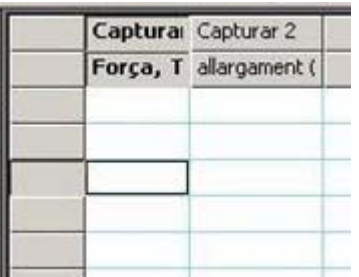

#### **Enregistrament de les dades**

*Ara ja podeu començar la captació de les dades. En primer lloc, comprovem si el sensor de força està ben calibrat; així, només amb la molla penjada hauria de marcar 0 N.:* 

- 1. Comenceu la captació clicant el botó **Executar**
- 2. Primera dada: Amb la molla penjada del sensor, com es veu a la següent figura:

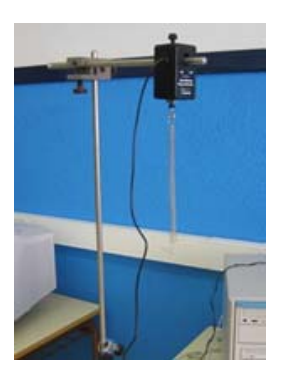

Cliqueu el botó **Eina de Captura .**

El valor captat haurà de ser 0 N. Si no marca 0 N, cal calibrar el sensor per a que marque zero. Si marca 0 N continueu endavant i mesureu la longitud de la molla i anoteu-la a un full i a la columna de l'allargament poseu 0. Pengeu el portapeses.

3. Tot seguit, mesureu la nova longitud de la molla i anoteu l'allargament per comparació amb la longitud original en la segona columna de la taula (columna allargament) :

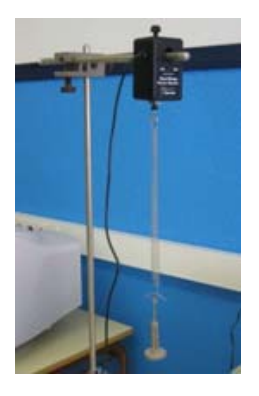

Premeu el botó **Enter** de la interfície, i a continuació, cliqueu el botó **Eina de captura** 

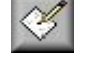

. Aneu incrementant el pes afegit i repetint els passos anteriors fins completar 4

mesures. Amb el botó **Stop** finalitzeu les captacions.

## 4. Cliqueu **Afegir taula a projecte**

5. Anomeneu i guardeu l'arxiu amb l'opció **Guardar com** del menú **Arxiu.**

### **Anàlisi gràfic de les dades**

*Una vegada tingueu totes les dades heu de dibuixar el gràfic força-allargament.*

1. Aneu a **editar gràfic** del menú **gràfic** i us apareixerà una finestra com aquesta:

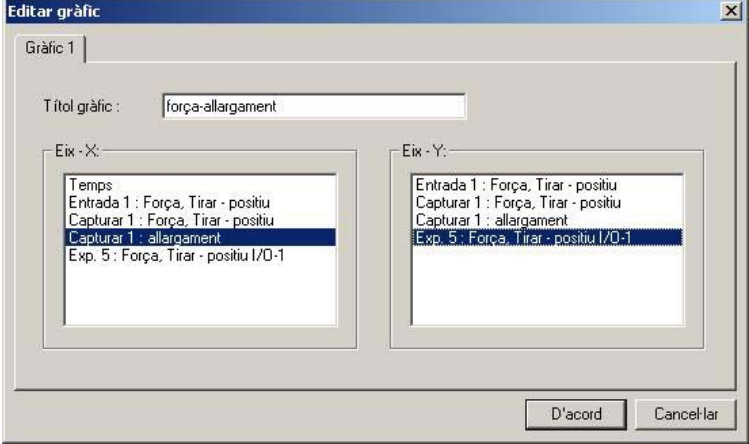

2. Seleccioneu a l'eix de les X **Capturar n: allargament** i al de les Y **Exp n:Força,Tirar-positiu/0-1** i poseu per títol de gràfic *forçaallargament*.

3. Cliqueu **D'acord.**

Us apareixerà un gràfic com aquest:

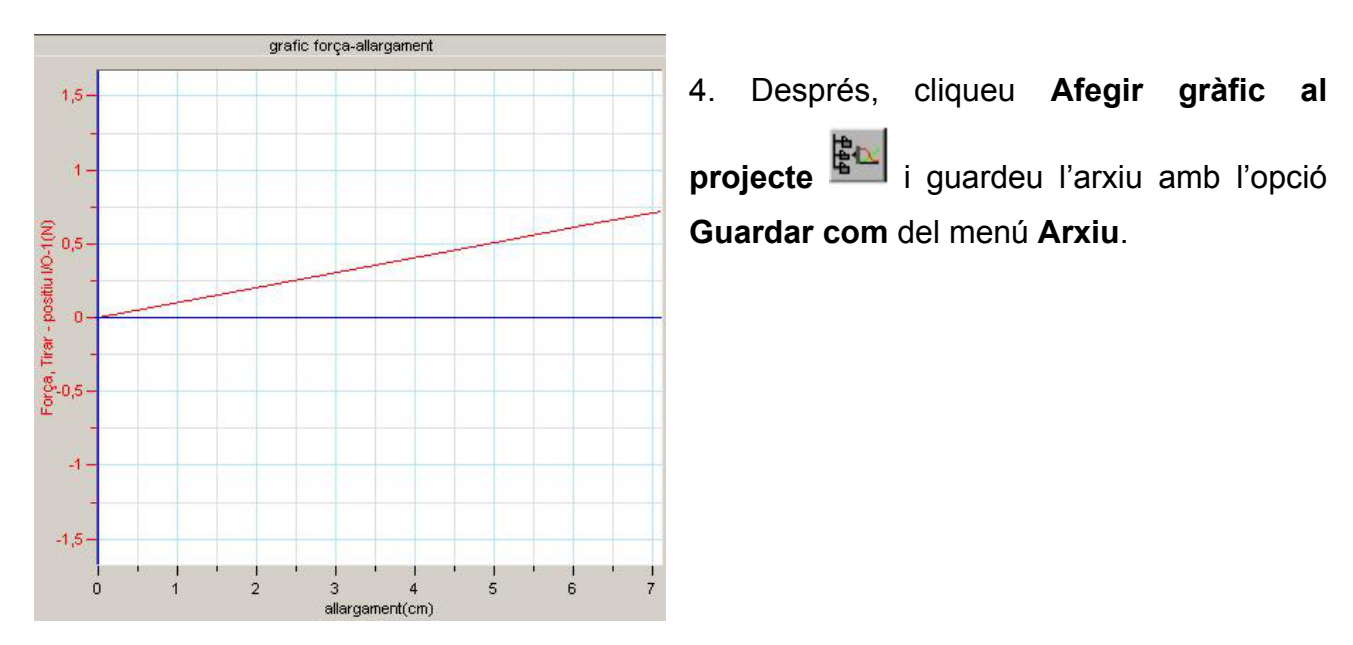

1. Cliqueu **Ajustament lineal** en la barra de menús. Us apareixerà una nova recta damunt del gràfic anterior en color diferent (blau normalment) que correspon al comportament ideal de la molla

**Nota**: L'equació d'ajustament apareix en la barra d'informació de la finestra del fons del gràfic.

- 2. Anoteu l'equació d'ajustament en la taula de valors.
- 3. A la taula de valors heu d'anotar el valor de la força per a cada massa que hem penjat.

### **Informe**

Redacteu un informe de l'experiència. En aquest informe s'han de distingir clarament les següents parts: objectius, introducció, realització i conclusió, junt amb les respostes al qüestionari i els gràfics que heu realitzat..

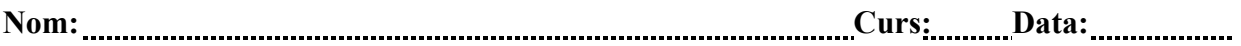

### **Taula de valors**

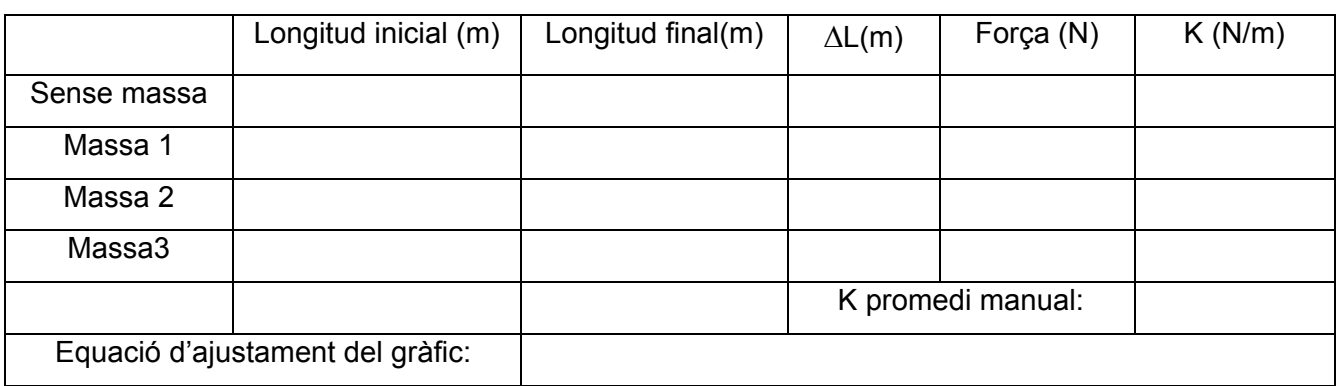

# **Qüestionari**

- 1. Quin és el valor de la constant elàstica de la molla a partir de l'ajustament del gràfic?
- 2. Quin és el valor promedi de la constant elàstica de la molla a partir dels càlculs manuals de la k?
- 3. Quin percentatge hi h de diferència entre el valor de la constant que s'obté de l'ajustament i el que s'obté manualment?
- 4. Donant per bona la k resultant de l'ajustament, quant s'allargarà la molla si li apliquem una força de 0.5 N?
- 5. Si la molla s'allarga en 2 cm, quina ha estat la força aplicada?
- 6. Com és que el gràfic experimental i el que resulta de l'ajustament no són exactament iguals?